## **Smartphone-Umstellung von Exchange zu Exchange Online**

Nach der Umstellung auf Exchange-Online gibt es kleinere Probleme, die man wie folgt lösen kann.

Startet man die Mail-App kommt er zur folgenden Meldung:

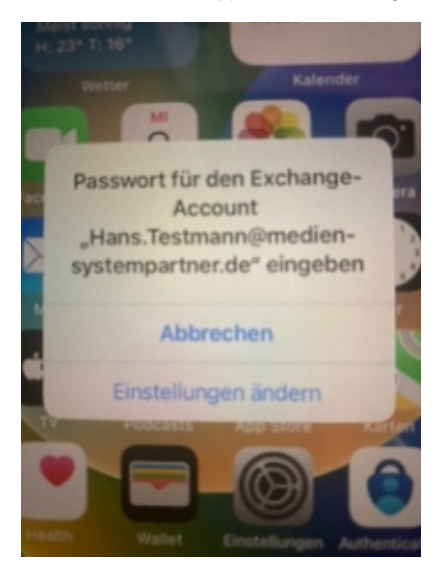

Geht man auf "Einstellungen ändern" muss man sich neu mit seinem Passwort anmelden.

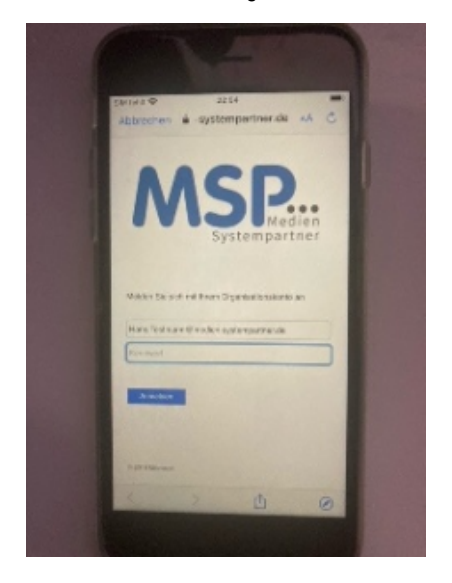

Diese Anmeldung muss man dann mit dem Authenticator-App bestätigen.

Klappt es dort nicht muss man über die Einstellungen\Mail\Accounts\Exchange-Account auswählen und dort die Neuanmeldung durchführen.

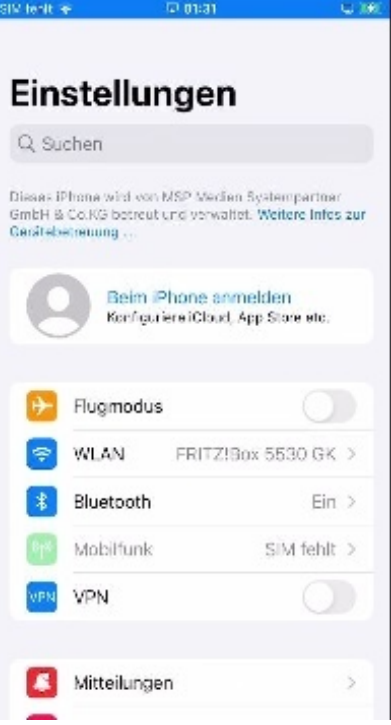

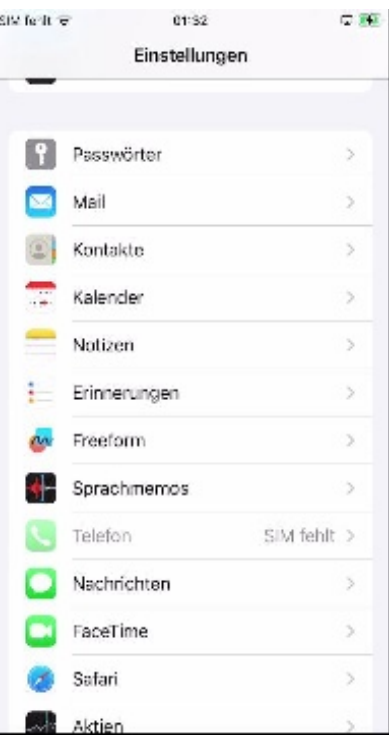

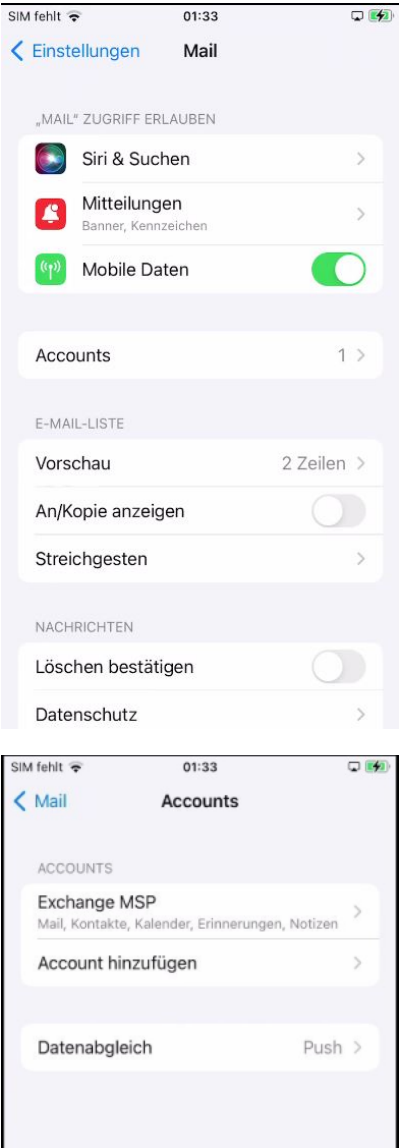

Auch hier kommt beim Hinzufüge die Anmeldung an die Domäne hoch.

Dort muss man sich dann mit der E-Mail Adresse und seinem Passwort neu anmelden.

Hier schlägt dann auch die Multi-Faktor-Authentifizierung durch und man muss die Anmeldung damit bestätigen.

Es dauert dann einen Moment, bis das Konto wieder vollständig synchronisiert wurde.

In der Outlook-App muss das Konto einmal gelöscht und neu hinzugefügt werden.

Dazu startet man die Outlook-App und löscht unter den Einstellungen das Konto.

Bei der Abfrage dann "Nur von diesem Gerät" auswählen.

Danach erscheint das Konto schon wieder und man muss es nur noch hinzufügen.

Auch hier die Multi-Faktor-Authentifizierung durch und man muss die Anmeldung damit bestätigen.

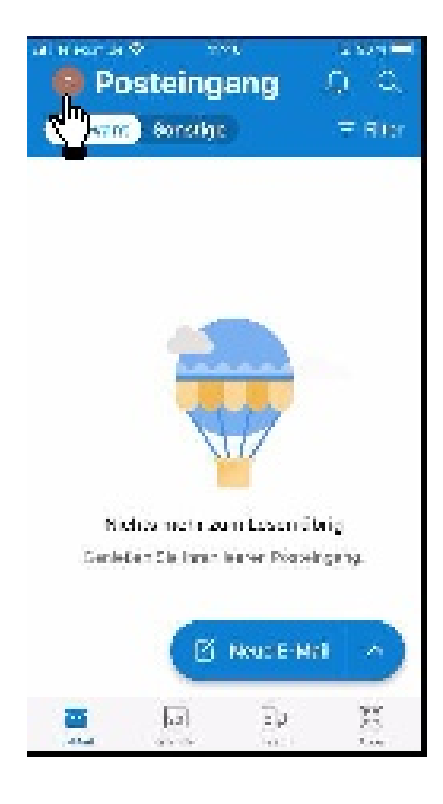

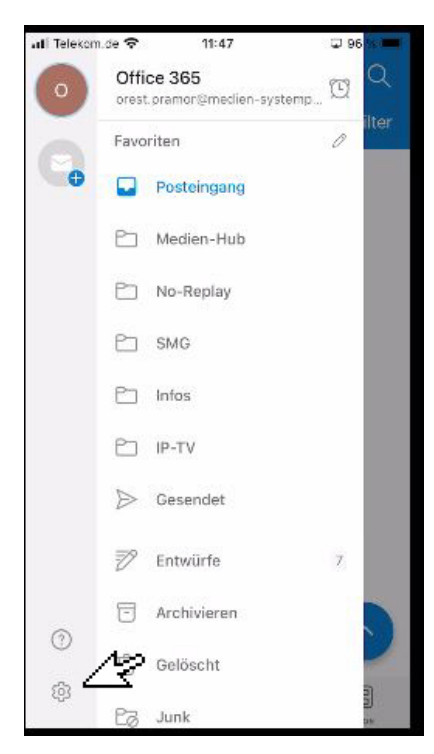

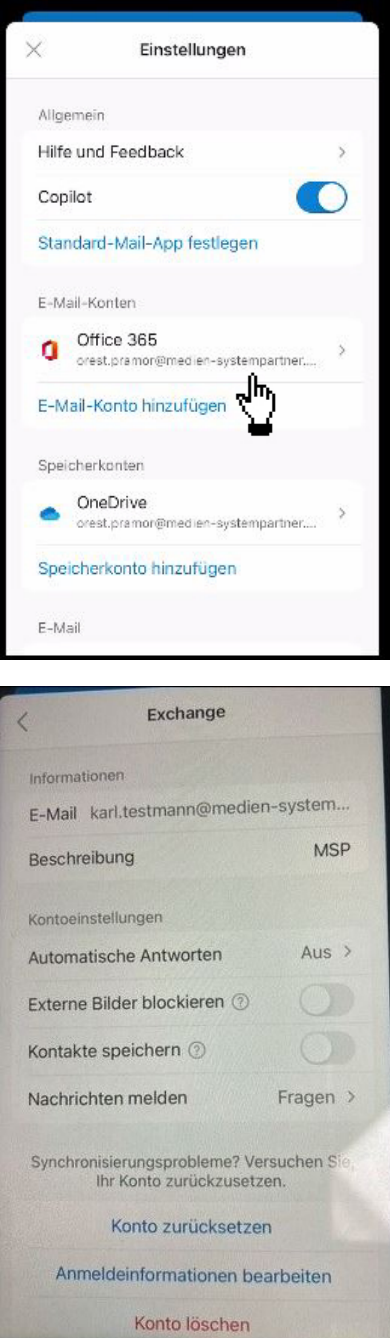

## **Vorkommende Probleme:**

Es kann mal vorkommen, dass es so nicht funktioniert und man die Outlook-App einmal deinstallieren und dann über die App

Apps@Work

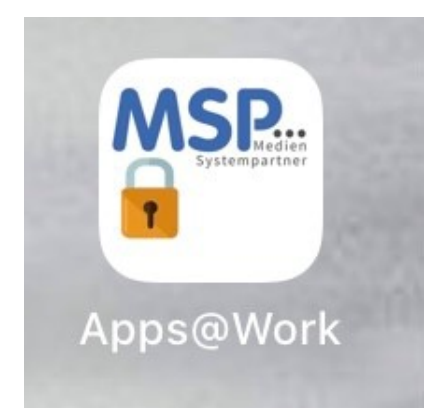

## Office Apps

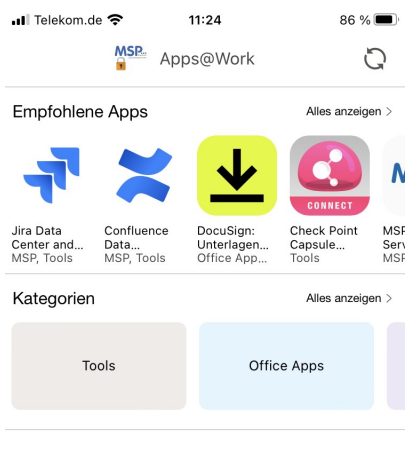

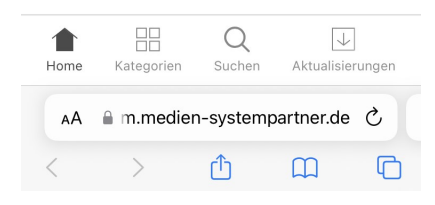

Microsoft Outlook

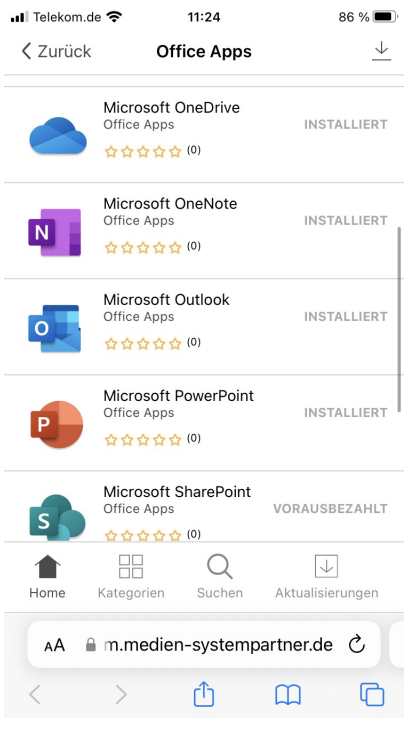

wieder installieren muss.

Danach muss man das Konto, wie beschrieben, wieder hinzufügen.

Ebenfalls kann es sein, das sich die Kalendereinträge in Outlook nicht mehr mit Microsoft Teams synchronisieren.

Hier hilft es dann, die Teams-App zu deinstallieren und über Apps@Work neu zu installieren.